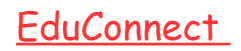

Voici une brève présentation d'EduConnect et pronote.

Si vous rencontrez des difficultés pour vous connecter et/ou utiliser ces outils permettant de suivre la scolarité de votre enfant, n'hésitez pas à joindre l'établissement au [05 45 82 44 22](https://www.google.com/search?client=firefox-b-d&q=coll%C3%A8ge+elis%C3%A9e+mousnier#) ou à me contacter par mail.

#### A quoi sert EduConnect ?

EduConnect est un compte unique qui permet d'accéder à un ensemble de services et de démarches pour suivre la scolarité de votre/vos enfant(s).

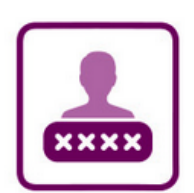

l'utilise ce compte unique : - 1 identifiant / 1 mot de passe pour tous mes enfants - tout au long de leur scolarité

(de l'école au lycée).

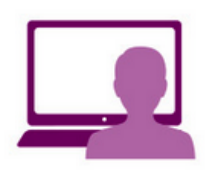

Je peux accéder par exemple : - aux démarches en ligne

- (Scolarité services) comme la fiche de renseignements, la demande de bourse, etc.
- à l'espace numérique de travail (ENT)
- au livret scolaire de mes enfants.

#### Comment se connecter ?

Pour vous connecter à votre compte, vous devez utiliser les identifiants et mots de passe transmis par l'établissement. Pour accéder à la page de connexion, deux possibilités existent.

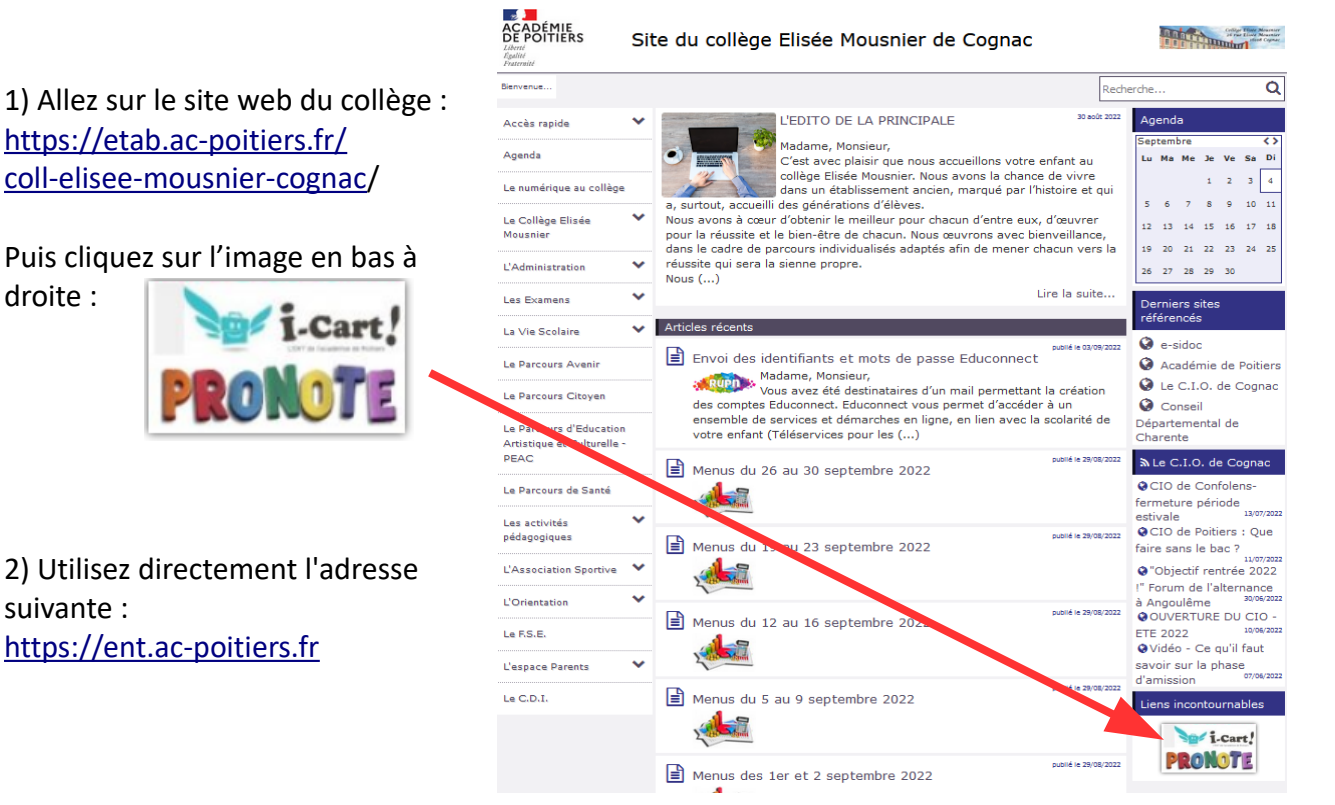

## Faire une demande de bourse avec votre identifiant EduConnect.

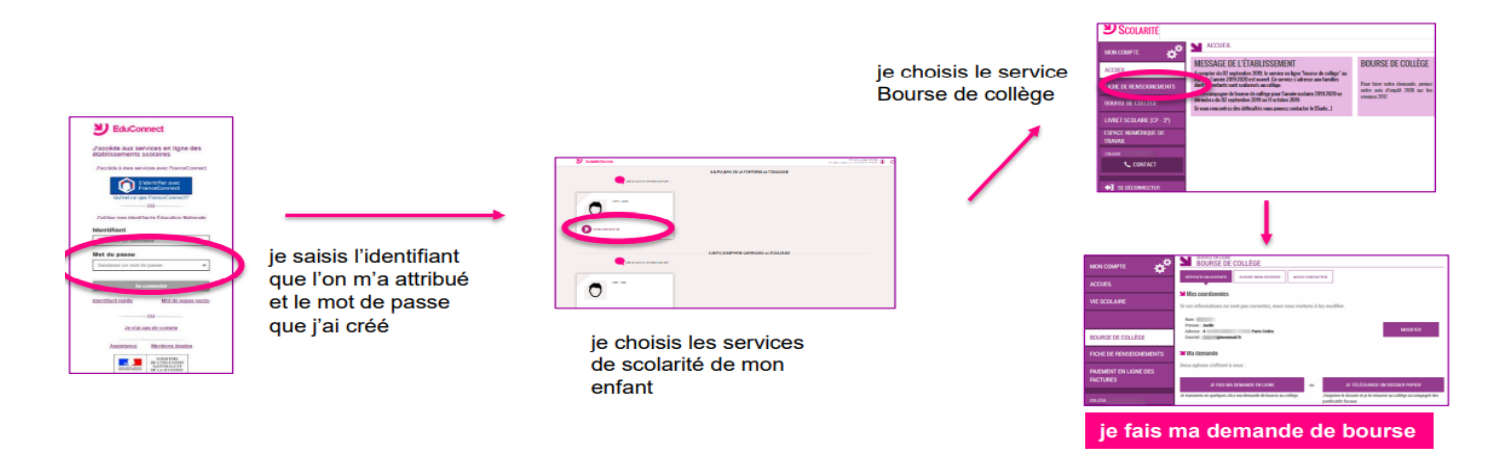

# Accéder à l'Environnement Numérique de Travail : l'ENT i-cart.

A partir de votre compte EduConnect, vous pouvez accéder à l'ENT de l'établissement qui intègre un ensemble de services utiles au suivi de votre enfant. Par exemple :

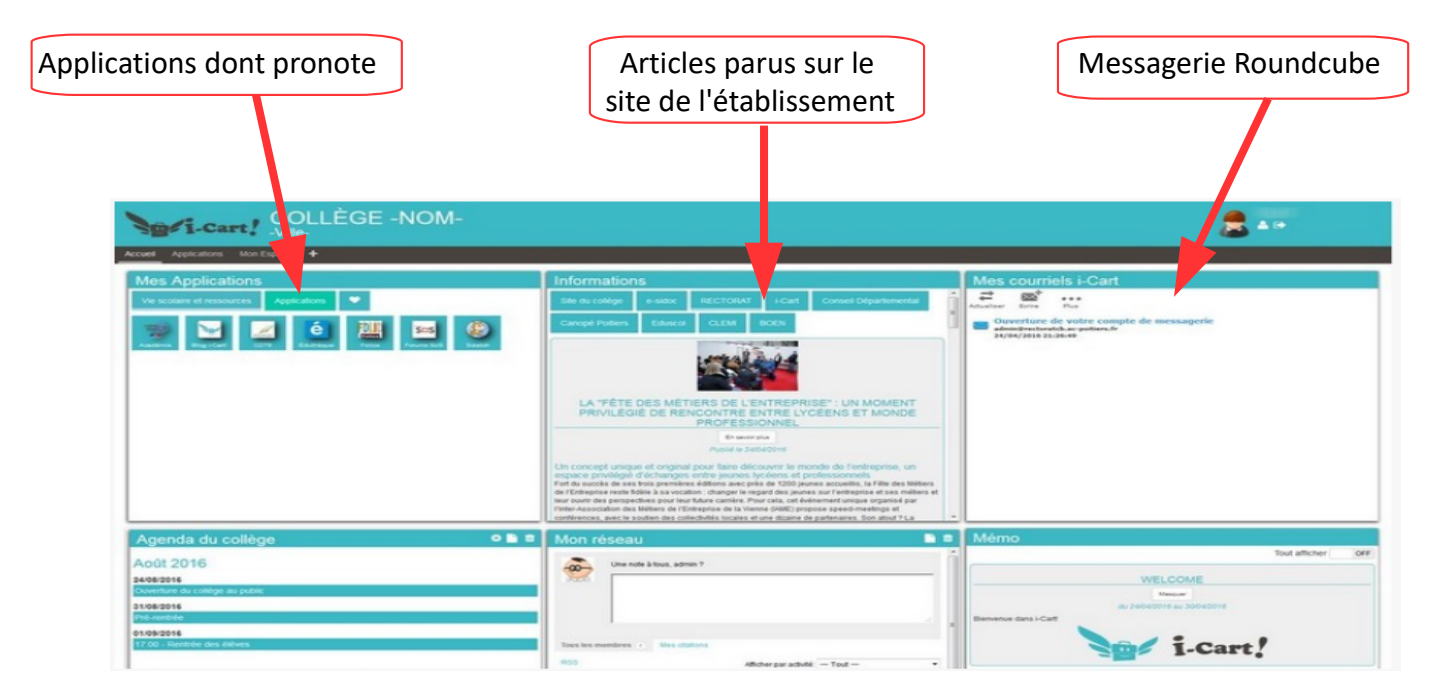

## Utiliser Pronote.

A partir de l'ENT, vous pouvez utiliser « Pronote » et ainsi accéder à un suivi personnalisé de votre enfant.

Il est également possible d'utiliser Pronote depuis un smartphone ou une tablette. Pour cela, téléchargez l'application mobile pronote et créez un compte à partir de l'écran d'accueil :

- soit en utilisant la géolocalisation (cliquez sur « *Voir les autres modes de configuration* »),
- soit en utilisant un QR-code communiqué par l'établissement ou généré depuis votre espace pronote en cliquant sur  $\lim_{n \to \infty}$ .

Voici quelques informations auxquelles vous pourrez accéder en utilisant pronote.

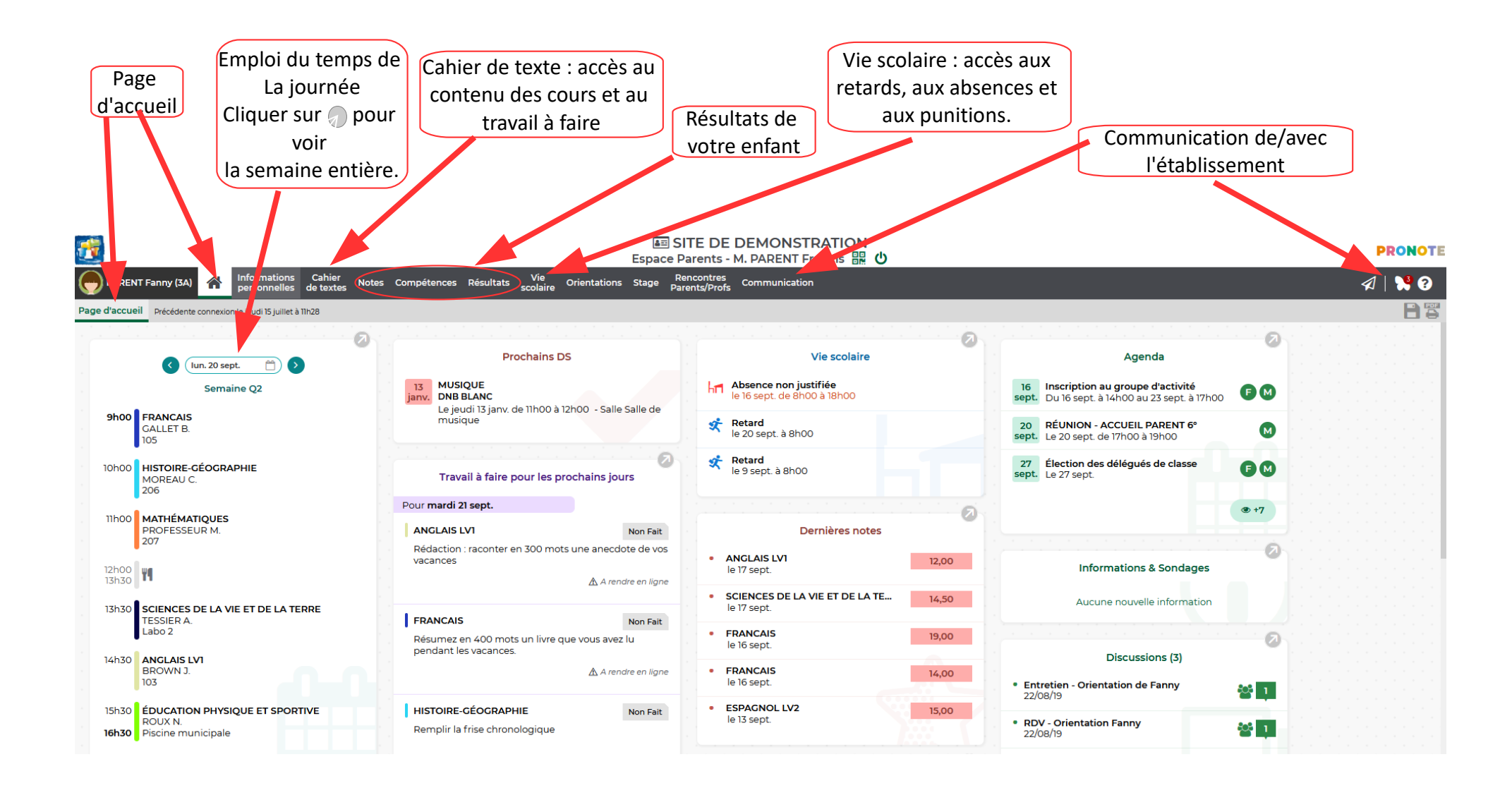